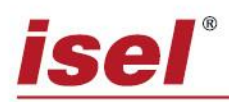

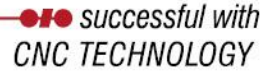

## **Request for activation code to install isy - CAM 3.6 please send to:**

# **[isy25register@isel.com](mailto:isy25register@isel.com) or: [Kathleen.jung@isel.com](mailto:Kathleen.jung@isel.com)**

*You can also find this application as a fillable pdf on the supplied USB stick in the folder "Registration isy36".*

We hereby request the activation code for our isel CNC machine. This code is linked to the PC hardware. The PC to be used has the PC code listed below.

#### Machine: Type:

Control: Serial No. isy-CAM 3.6**:**  *(This can be found on the front of the software package or when changing the computer under "HELP SERIAL NUMBER")*

## **PC code:**

from customer:

*(Reading your PC code: Open the USB stick in Explorer and run the setup. Your PC code will be read and displayed).*

By applying for the activation code we accept the license agreement.

We hereby commit that this unlock code will only be used for the above listed isel - machine.

To operate another isel - machine with isy - CAM 3.6 we need an additional license of the isy - CAM 3.6.

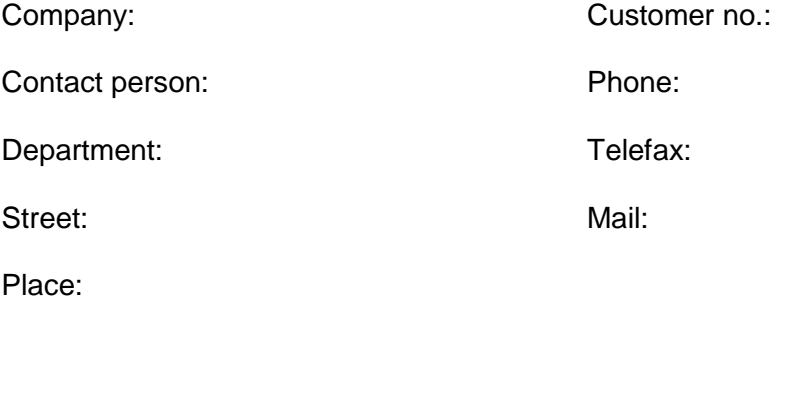

.................................. ........................................ Signature

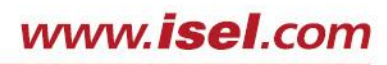

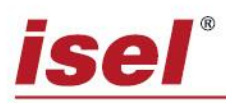

## *It is essential to observe this before installation!*

The isy-CAM 3.6 is a "single user license" (see license agreement). Thus you should consider exactly on which PC you want to install this "license" before the installation.

Either on the machine PC with direct control of the machine from isy-CAM 3.6 or on an office PC / laptop for pure CAD/CAM creation and processing of the NC data with separate installation of the remote software on the machine control computer.

If you want to install the CAD/CAM software on an additional computer, you need a "second user license" (activation code).

If you have to change the computer, this is possible and connected with another activation request of course!

If you have ordered an update from a previous isyCAM license, the old license expires automatically with the activation and you have to uninstall it from the previous computer. Please also note that you have to enter the serial number of the software when activating the update. You can find this in the program itself under "HELP  $\rightarrow$  SERIAL NUMBER".

## **For service questions please contact our service staff**

**[support.isel@isel.com](mailto:support.isel@isel.com)**

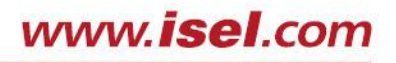